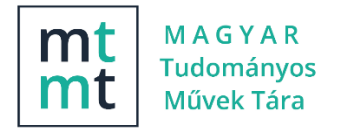

# Rövid útmutató szerzők számára az MTMT2 szoftver használatához

2018. 11. 08., Verzió 1.2

## Felület

Az MTMT2-ben a munka különböző adattípusokba sorolt adatok köré szerveződik. Bejelentkezés után a *Közlemények* adatai töltődnek be a *tartalom* munkaterületre. A feladatok vezérlése a *tartalom terület* bal oldalán elhelyezett *bal menü* és fölötte elhelyezett *funkciógombok* segítségével történik. További adattartalmak kiválasztására a *bal menü* tetején *adattípus-választó* áll rendelkezésre. A szerzőknek a *Közlemények* és az *Idézéskapcsolat* adataira van szükségük, a további adatok a tájékozódásban segítik (kik az intézményében dolgozó MTMT adminisztrátorok stb.). A rendszer általános működtetéséhez kapcsolódó funkciók a *felső menü*ben helyezkednek el.

Az MTMT felület és az e-mail üzenetek magyar vagy angol nyelve a regisztrációs űrlap kitöltésének nyelve. A *felső menüben* is megváltoztatható a nyelv.

### Keresés

A betöltött adatokban a *tartalom terület* fölött megtalálható *Szűkítés* mezővel lehet keresni. Felugró szöveg jelzi, hogy milyen adatokra lehet az adott listában szűkíteni.

Bonyolultabb keresésekre a *bal menü Keresések és sablonok* blokkja ad lehetőséget, egy ott látható keresésre kétszeri kattintással, vagy az *Új keresés* gombbal saját keresést készítve, amihez felhasználhatók a kész sablonok is.

Speciális keresések találhatók a *bal menü Teendők* blokkjában, ahol a szerző áttekintheti adatai karbantartásával kapcsolatos feladatait.

## Közlemények

Az MTMT2-ben nincs külön forrásközlemény és idéző közlemény, az idézés adatai az *idézéskapcsolat* rekordba kerülnek, a jellemző adatokkal (függő, hivatkozott oldal és/vagy lábjegyzet, …). Minden MTMT1 idéző közlemény egy-egy MTMT2 idézéskapcsolatnak felel meg.

Új közlemény feltöltése előtt érdemes egy beépített kereséssel megnézni, hogy azt feltöltötte-e már valaki, egy társzerző, egy magyar kiadó vagy folyóirat szerkesztőség, vagy idéző import.

A külső (megbízható) adatbázisból is átvehető bibliográfiai adatokat lehetőség szerint importtal vigyék fel.

A manuális adatfelvételkor, ha a közlemény rendelkezik DOI, WoS vagy PubMed azonosítóval, akkor külső adatbázisokból az azonosító alapján azonnal kitöltődik a közlemény adatlapja, amit kézzel lehet kiegészíteni. Ha a felvitel közben hiányzik egy törzsadat a rendszerből, akkor az MTMT2ben a szerző ezeket felviheti (a nyelv és országnevek kivételével)

A szerző jóváhagyástól 90 napig jogosult saját közleményét szerkeszteni, függetlenül attól, hogy ki vitte fel, sőt a társszerzők egységesített nevének és affiliációjának felvitelére is jogosult. Ha 90 napon belül adminisztrátor láttamozással vagy magasabb szintű státusszal látja el a közleményt, a szerkesztési joga megszűnik. A szerzői és intézményi hozzárendelések csak a *Lista – Részletes*  nézetben jelennek meg (a *tartalom terület* fölött állítható).

### Idézéskapcsolatok

Az idézések rögzítése és karbantartása két helyen is történhet.

*A Közlemény adatokból kiindulva*, egy közleményt kijelölve és az Idézések funkciógombot megnyomva az *Idézéskapcsolat ablak*ban két külön fülön szerkeszthető vagy megtekinthető az idézéskapcsolat és az idéző közlemény is, idézéskapcsolatok vihetők fel, szüntethetők meg, szerkeszthetők, illetve jelölhető függő, független és nem vizsgált voltuk.

Ha az idéző közlemény már benne van az MTMT-ben, akkor az idézéskapcsolat felvételekor az űrlapról indított kereséssel hozzárendelhető az idézéskapcsolathoz. Ha nincs benne, akkor manuális adatfelvitellel (idézéskapcsolat űrlapból indítva vagy külön) vagy akár importtal is felvihető.

*Az Idézéskapcsolat adattípusból* kiindulva kereséssel közös listában jeleníthető meg a szerző valamennyi idézéskapcsolata.

#### Felhasználói adatlap

A *felső menü* Felhasználói név alatt lenyíló menüjében a *Saját adatok szerkesztése* opciót választva megnyílik a *Szerző szerkesztése* ablak, ahol több adat kitöltésének is fontos szerepe van. A *Szerzői nevek* mezőbe névváltozatok írhatók, melyek fontosak abban, hogy a rendszer aztonosítani tudja a lehetséges közleményeket (pl. import esetén), a *Szerzőazonosítók* közül az **ORCID** kulcsfontosságú a külső adatbázis-kapcsolatokban, a *Szakterületi összesítés* (MTA osztályok) kiválasztása után megjelenik a nyilvános felületen, és itt állítható be az is, hogy a *Válogatott közleményeim* listája legyen-e nyilvános. Ne felejtsék el e-mail címüket megerősíteni!

#### Szerzői adatszolgáltatás

A keresésekkel előállított listák 3 szinten rendezhetők (*Új rend.* ill. *rendezések funkciógombok*), a kijelölt (*Kijelölés* gombok *tartalom terület* fölött) tételek új listákba menthetők (*Lista funkciógomb*), vagy válogatott közlemények listájába illeszthetők (*Műveletek funkciógomb* menüjében), valamint letölthetők (*Letöltés funkciógomb*) *listá*ban és *táblázat*ban (*tartalom terület* fölött állítható be). CSV/Excel letöltés csak táblázatos megjelenítésnél működik.

A *Munkásság* lista és *Tudományos táblázat* (Összefoglaló táblázat) a *felső menü* Felhasználói név alatt lenyíló menüből indítható el, és a nyilvános felületen jelenik meg, ahol a *Szerző szerkesztése* ablakban nyilvánossá tett *Szakterületi összesítő táblázat* és *Válogatott közlemények listája* is megjelenik (a nyilvános felület szerzői *Listák* vagy *Táblázatok* gombjára kattintva).

A szerző saját közleményeinek egyszerű statisztikai összesítését a *bal menü Statisztikák* blokkjában tekintheti meg.

#### Kommunikáció a rendszeren belül

A *Fórum* szolgáltatás az MTMT2-ben az általános kérdések számára működik. Konkrét közleményhez vagy idézéskapcsolathoz tartozó probléma esetén célszerűbb az MTMT2-ben bevezetett *Cédula* szolgáltatást használni. A tételt kijelölve és a *Cédulák funkciógombra* kattintva az adminisztrátoroknak írható és küldhető cédula. A *Fórum* és az elküldött vagy megkapott Üzenetek, *Céduláim* olvasását is a *felső menüben* indíthatjuk.

Gyakori kérdésekre válaszok külön dokumentumban itt >>> , ebből kiemelve:

- Válogatott közleménylistája annak lesz, aki azt összegyűjti és nyilvánossá teszi!
- Ha hibásnak látszik egy rekord megjelenése, próbálkozzon a Műveletek alatt a Frissítéssel Részletes útmutató található az MTMT portálon itt >>> <https://www.mtmt.hu/helpdesk>